# **SENTINEL TRACE** State of-the-art Datalogger

# Sentinel Trace Features

- Connected sensor, interracting with an Android/iOS app via bluetooth
- Abitlity to set independant upper and lower alarm on each probe
- Stores up to 10 alarms events retrieved on the app.
- Alarms can be downloaded via bluetooth into a csv file format directly through the app
- Possibility to log up to 129000 datapoints
- Data can be downloaded via bluetooth into a csv file format directly through the app
- Sampling period settable in a range of 2/min to 1/day
- Compatible with several kind of probes (see specification sheet)
- Firmware update possible via the app, allowing to constantly improve device functionalites

#### Now that you've received your Sentinel Trace Bluetooth sensor let's get started!

Go to the Google Play store and download and install the Sentinel Trace app.

# Activating the Sensor

- 1. Press the small circular button on the left side of the sensor. The LED under the WiFi symbol will flash green 3 times, and the touch screen display will turn on. The touch screen display will go dark after a few seconds. Tap the screen to reactivate as needed.
- 2. Connect the probe that came with your sensor to the port in the right side of the unit. You will see the temperature displayed with the Min and Max values below it, as in figure 1.
- 3. To forward data to the Sentinel Trace app, make sure that Bluetooth is turned on.
	- a.Tap the 3 horizontal bars in the top left corner of the display to open the menu.
	- b.The third item in the menu is Bluetooth. It will show as OFF or Broad. to indicate that the module is active.
	- c."Bluetooth Broad." must be visible as seen in figure 2 for Bluetooth transmission to be active.

**Congratulations!** Your sensor is all set to start monitoring.

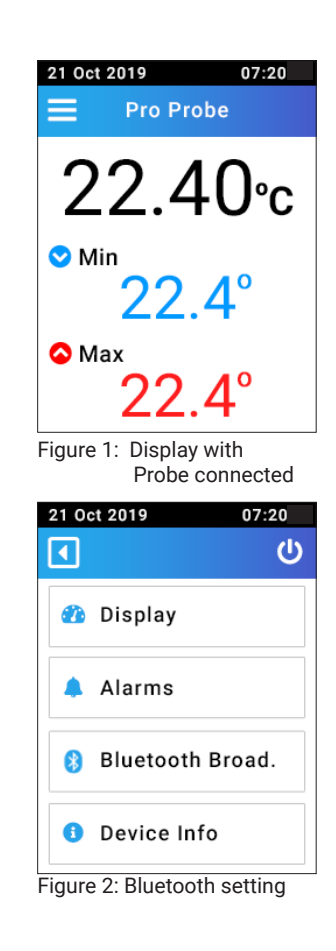

# Turning the unit OFF

- 1. Tap the three bars in the upper left corner of the display to show the menu.
- 2. In the upper right corner of the display is the power symbol  $\bigcup$  tap this once to turn the sensor off. The LED under the WiFi symbol will flash red 3 times, and the touch screen display and sensor will turn off.

Or: Press and hold the on/off button on the left side of the device for more than 3 seconds.

### Probe Specifications

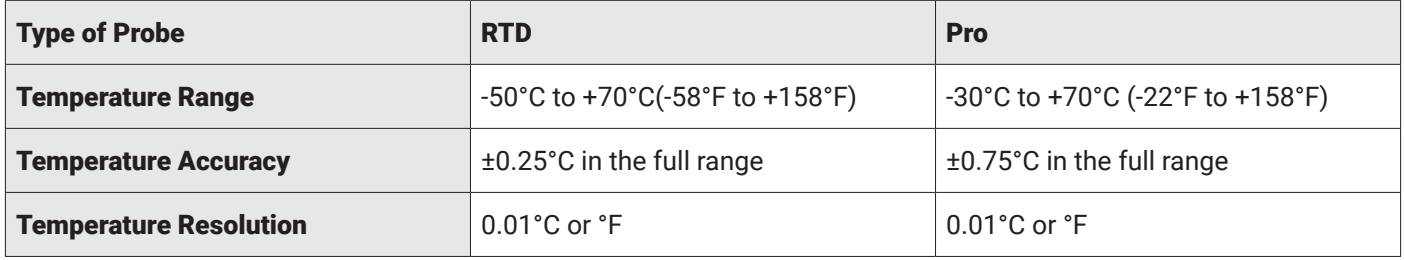

See user manual for a more detailed description of the Sentinel Trace and its functions.

# Main screen

When the device is turned on, the touch screen will display the live measurement screen. The current measurement is displayed, as well as the minimum (in blue) and maximum (in red) measurements monitored since the sensor was powered on. The display will automaticaly detect the probe type, and adapt the display wether the user has plugged in a single or dual probe. (see Figure 1 and 2)

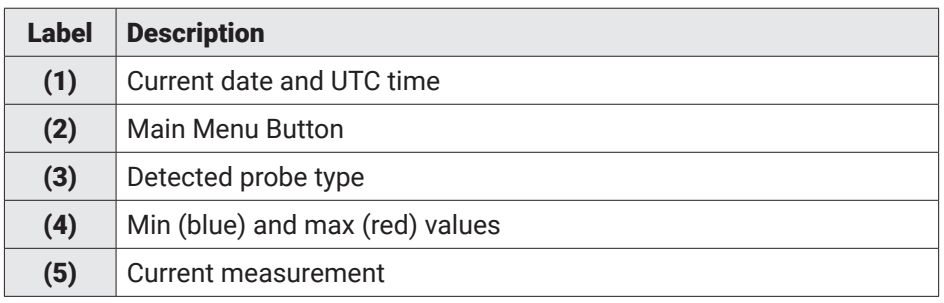

Note: The current date and time (label (1)) will synchronyze only once after the sensor has been connected to the Sentinel Trace app via bluetooth. If this operation has not been performed, this area remains black.

# Main Menu

The main menu screen displays the different menu available on the Sentinel Trace device. Each of them will be described in the following chapters.

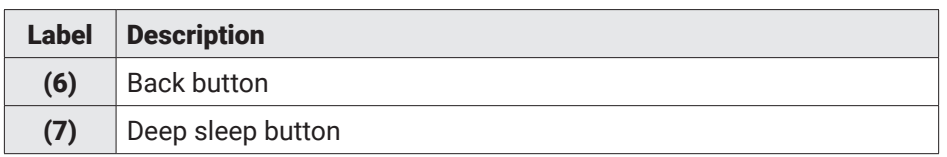

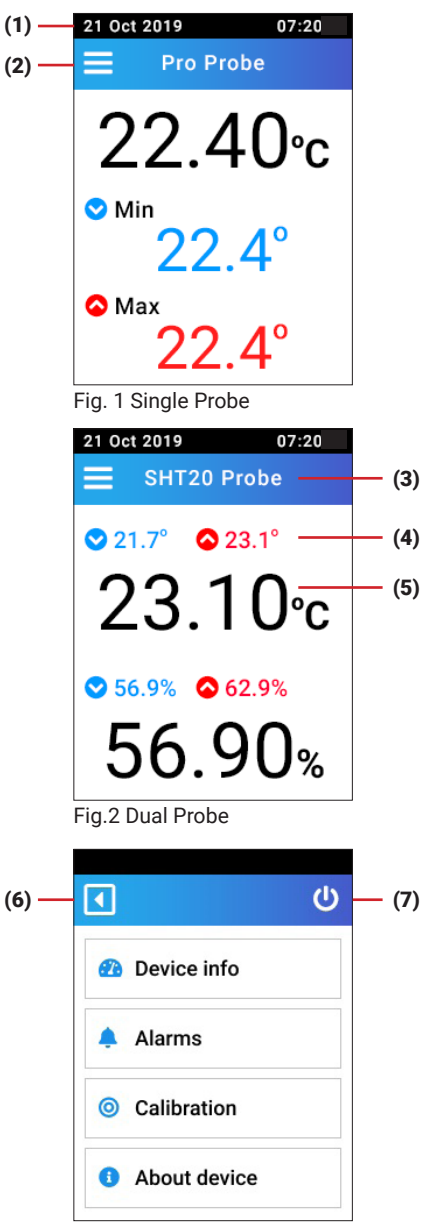

#### Device info Menu

The display menu shows data related to the settings of the device and memory state:

- The temperature unit (°C or °F) used for displaying the measurements
- The sampling rate at which the measured data are stored
- The percentage of used memory
- The actual number of data points saved
- And the Battery level

Note: This screen only acts as an informative screen. No settings are possible directly from the device, but needs to be performed via the Sentinel Trace App.

#### Alarm Menu

The alarm menu displays the current measurement (label (10)) as well as the min and max alarm level (label (11)) set by the user.

To be able to trigger an alarm, the alarm button (label(12)) needs to be switched to "ON". In this case, if an alarm level is set, and the <sub>(10)</sub> next current measurement stands out of range, the device will start buzzing, the LED starts blinking in red, and the set alarm level that triggered the alarm starts blinking as well.

If an alarm has been triggered, the clear alarm button will appear (label(13)). By pressing on this button, he buzzer will stop, and all blinking elements as well. The alarm button (label(12)) will remain ON, and will trigger a new alarm only if the measured data goes back in range and out again. If the alarm button is turned off, then the alarm is cleared, and no other alarm might be triggered.

It is possible to set the alarm independently on probe 1 and probe 2.

If the screen displays data from probe 1, and an alarm has been triggered on the probe 2, the "Probe 2" label (label (9)) will start blinking.

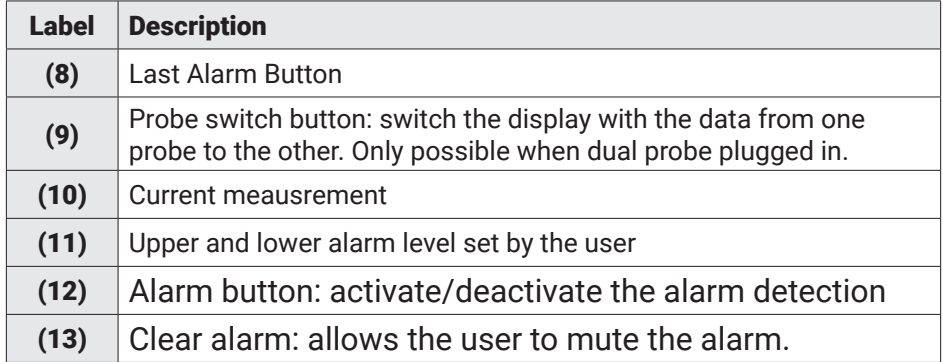

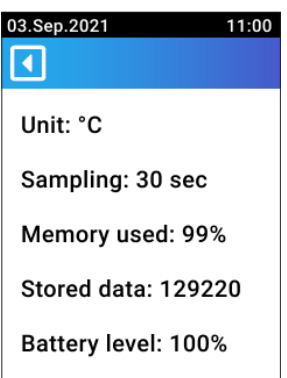

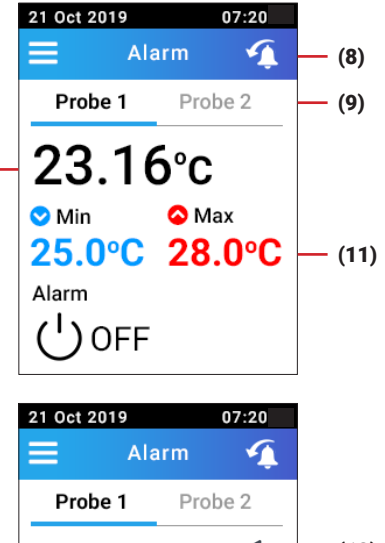

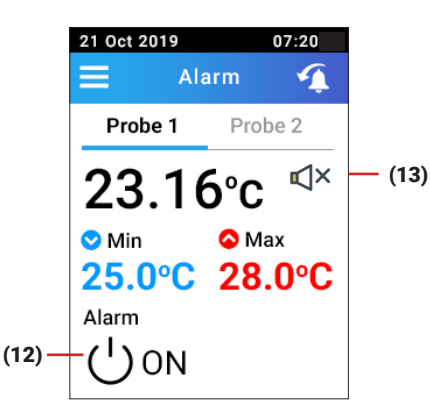

In order to visualize the last alarm triggered on probe 1, the user needs to press on the last alarm button (label (8)) while the screen displays data from probe 1 ("Probe 1" in bold on the probe switch button (label (9) ). To get the last alarm info from probe 2, simply switch to probe 2 display and then press last alarm button.

Note: The Edit alarm button is an informative button reminding the user that the alarm level setting has to be done by bluetooth via the Sentinel Trace App.

# Calibration Menu

The calibration menu gives useful information regarding the calibration environment.

The "calibrated" value (15) refers to a known and controlled environment at which the calibration is done. The "Raw" (17) value indicates the measured data at the time of calibration. Finally we have the "Offset" (18) value corresponding to the value added to the raw data to reach the reference value.

If no calibration has been perfomred, empty fields will be visible.

The calibration is performed directly via the Trace app, and the offset can be reset at any time.

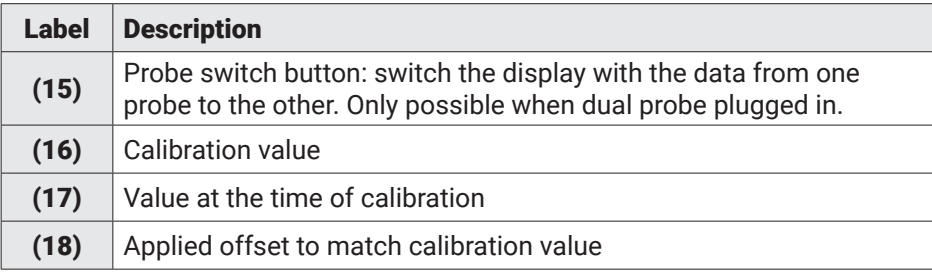

# About Device Menu

This menu is an informative screen displaying the:

- The date and time
- The UTC offset set by the user
- The device ID
- The Firmware version
- The connected probe ID

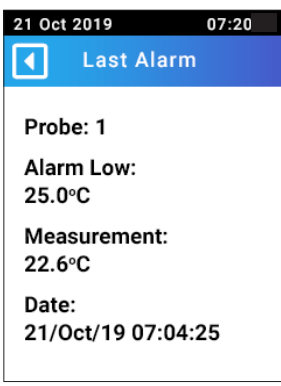

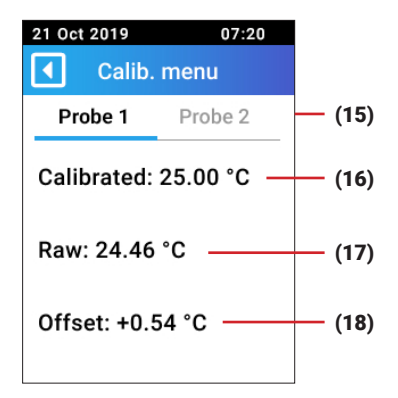

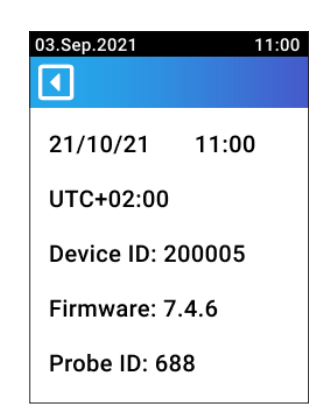

# Bluetooth Pairing process

Open the Sentinel Trace app, and follow the steps illustrated below with the different screenshots:

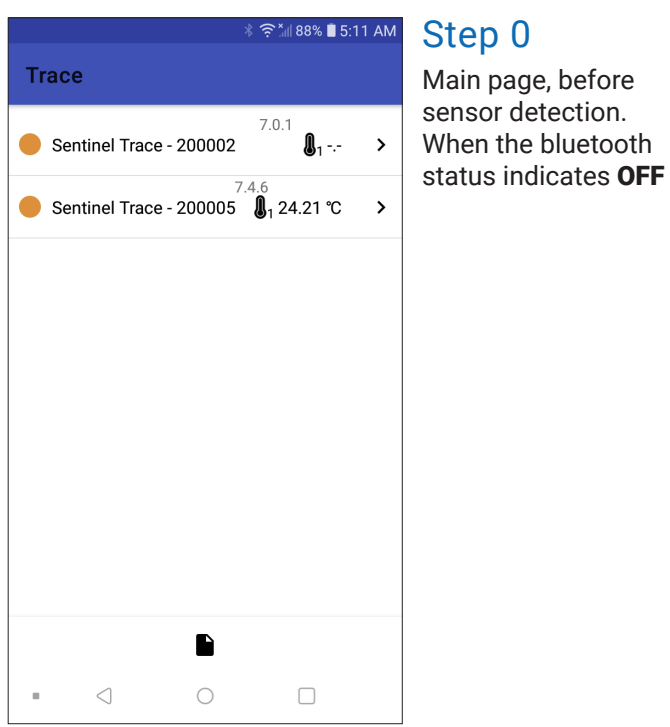

Step 0 Main page, before sensor detection. When the bluetooth

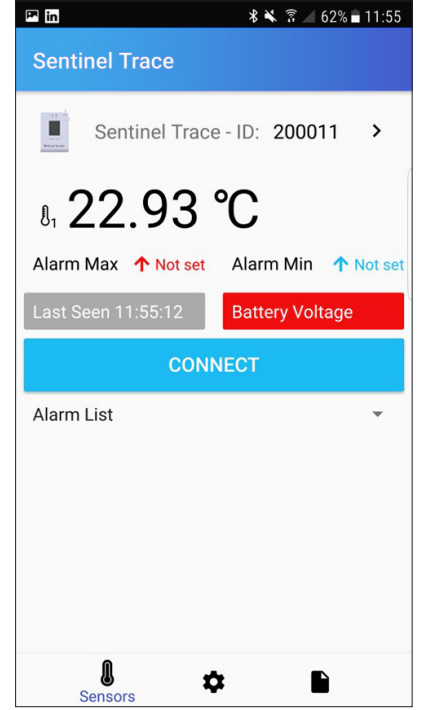

#### Step 1

Main page, with sensor broadcasting. Bluetooth status indicates Broad.

The layout will adapt depending on the detection of a single or dual probe

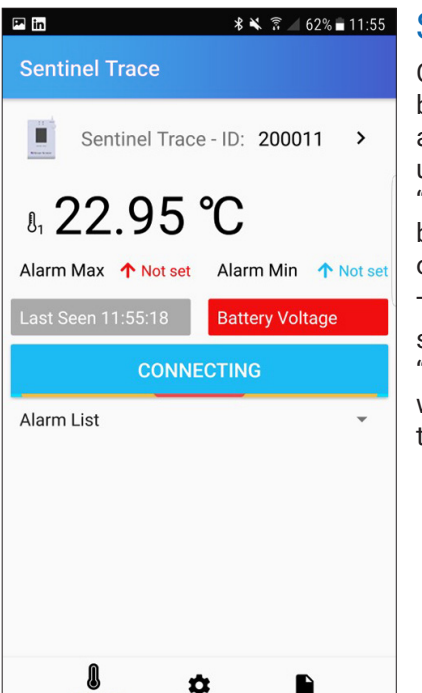

#### Step 2

Once the broadcasted data are available, the user shall press the "CONNECT" blue button in the middle of the screen.

The button status switches to "CONNECTING" while establishing the pairing

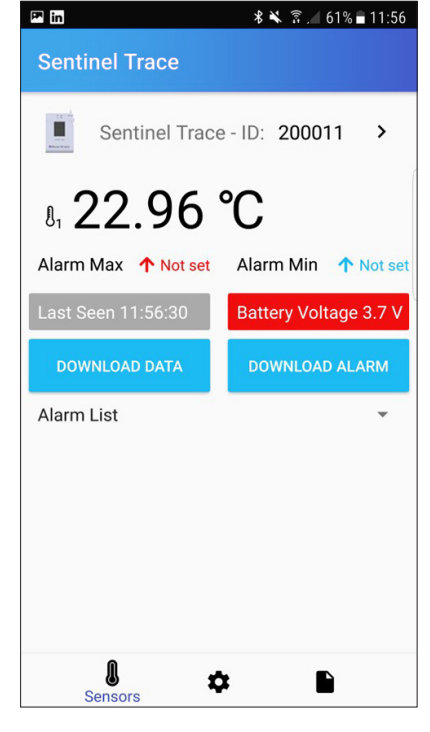

#### Step 3

When the pairing is done, the Central blue button splits in two separate button "DOWNLOAD DATA" and "DOWNLOAD ALARM".

The battery voltage data is also read from the sensor and displayed on the red field

The sensor is now connected to the app and ready to communicate with the device

#### Setting parameters

In order to set/edit the settings of the Sentinel Trace device, the user needs to connect it to the Sentinel Trace app via bluetooth and establish a connection.

The editable settings are the following:

- Temperature unit: Either degree Celsius or Farenheit
- Sampling period: from 30 sec to 12 hours
- Setting alarm levels: Possibility to set the min and max alarm levels for each probe.
- UTC offset: Options to choose the offset based on the time zone
- Calibration: menu to perform calibration
- Turn off display after: Time before the displays turns off
- Firmware update: Menu to perform the firmware upgrade

On the Sentinel Trace app, the user will be able to perform the following screens:

#### े हिँँ ॥ 86% ■ 5:26 AM Trace Temperature Unit °C.  $\ddot{\phantom{0}}$ **Sampling Period** 30 seconds **UTC Offset**  $UTC + 02.00$  $\ddot{}$ Calibration  $\overline{\phantom{0}}$ Turn off display after Never Firmware Update  $\rightarrow$ Alarms Temperature SHT ↑ Upper Limit Not set > ά Л P Settings  $\bigcirc$  $\Box$  $\triangleleft$

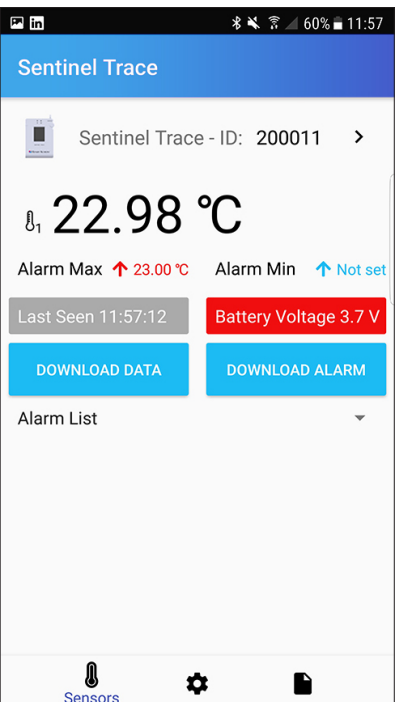

#### Step 4

By pressing on the setting button (Gear Icon at the bottom), the user have access to the parameter setting page.

Initially the default parameters for the Temperature unit and for the sampling period are displayed.

Changing the parameters on this setting page will automatically update the settings of the device. **\***

#### Step 6

Going back to the "Sensors" screen (Thermomether Icon on the bottom left), it is showing now the updated information regarding the set alarm level. **\*\***

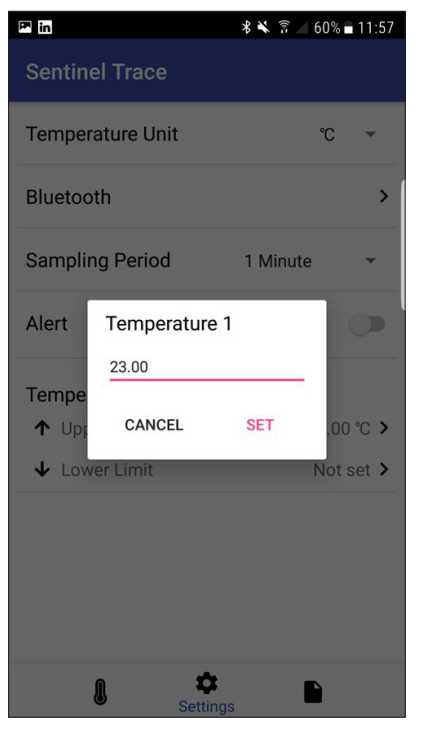

#### Step 5

To set the upper/ lower alarm levels, the users needs to press on corresponding right side arrow button in the "Alarms" section.

After entering the value, press "SET"

**\*** You can verify at any moment if the setting has been updated on the device by going to the "Device info" menu.

**\*\*** Once the sensor is configured, the settings will be memorized. They will only go back to default parameter after powering off the device.

# Firmware Update

On a regular basis, firmware upgrades will be available to add or improve existing features.

In order to proceed to the update, the user needs to connect the device to the sensor via bluetooth.

Once the connection is established, go to the Settings page. And press the "Firmware update" button. The firmware upgrade menu will open.

Press the "UPDATE FIRMWARE"button to start the process. The button will turn into a progress bar, and at the end of the procedure, the bar should appear green with the "COMPLETE" label. Turn off the App at the end of the process beore using it again.

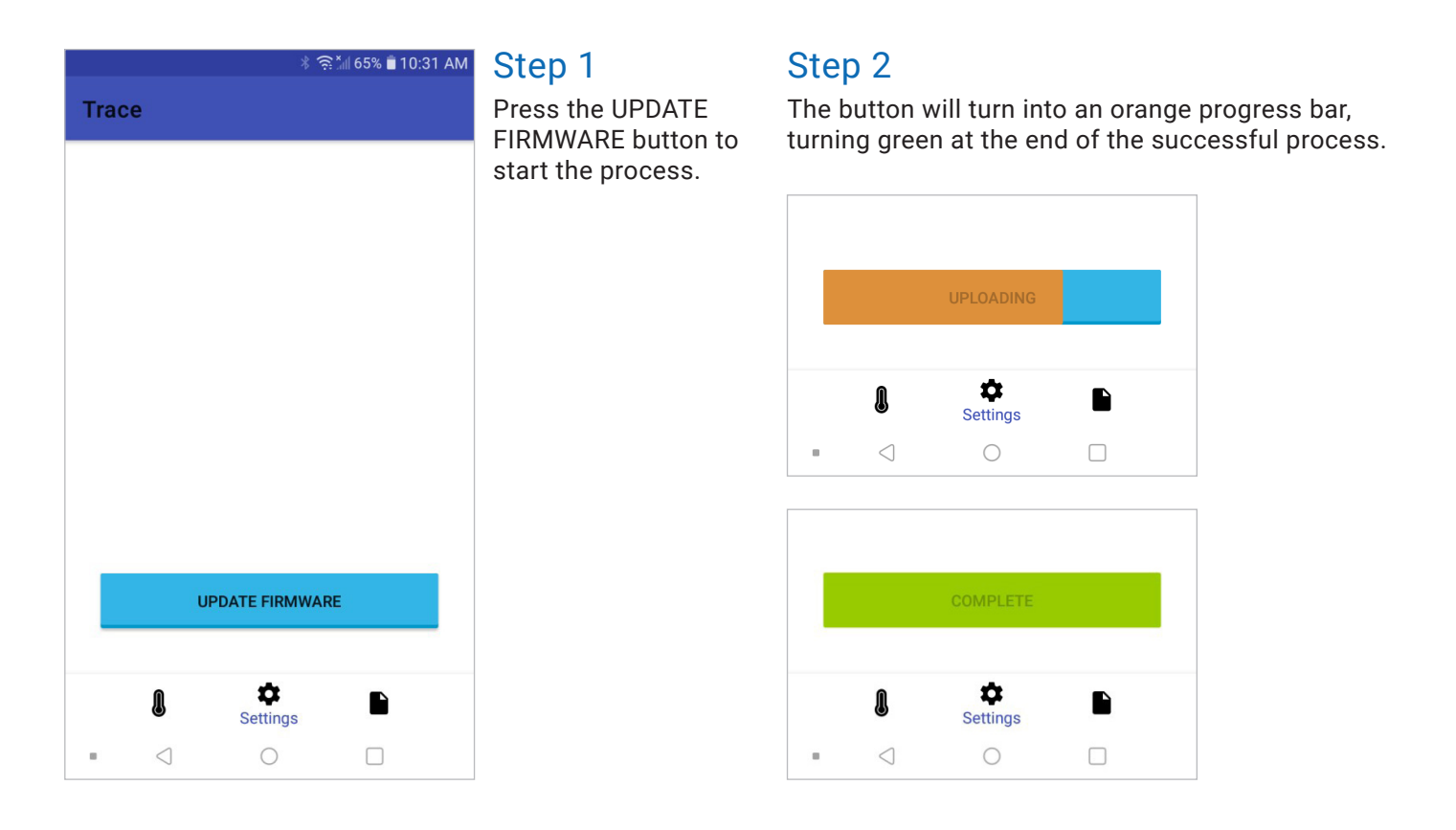

# Calibration process

Depending on the application, a calibration might be requested, to add an offset to the measured data.

To proceed to the calibration, the user needs to connect the device to the sensor via bluetooth.

Once the connection is established, go to the Settings page and press the "calibration" button. The calibration menu will open, and the number of calibration windows will depend on the probe type used.

To start the calibration, enter the reference value under the "Target" field, and press the "CALIBRATE" button to send the command to the device. This value will be stored in the device memory, and an offset will be calculated and used for all measurements.

If a calibration data is already stored (along with the offset value), it will appear by default into the "Target" and "Calibration offset" fields. They can be modified by repeating the steps above, or reset by pressing the "RESET" button.

#### Quick Start Guide

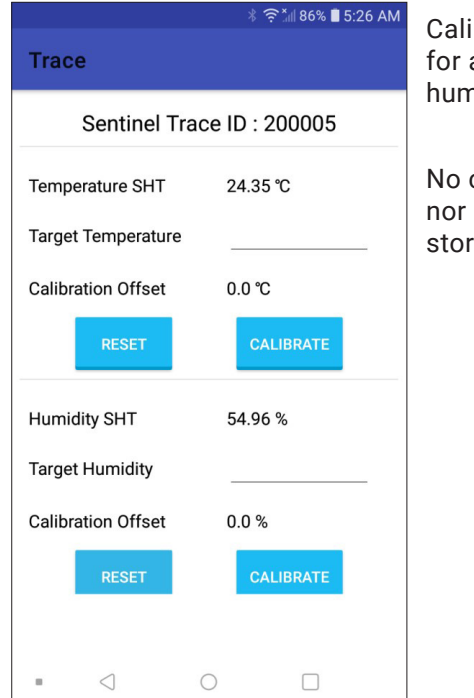

bration window a temperature/ hidity probe.

calibration value offset currently ed

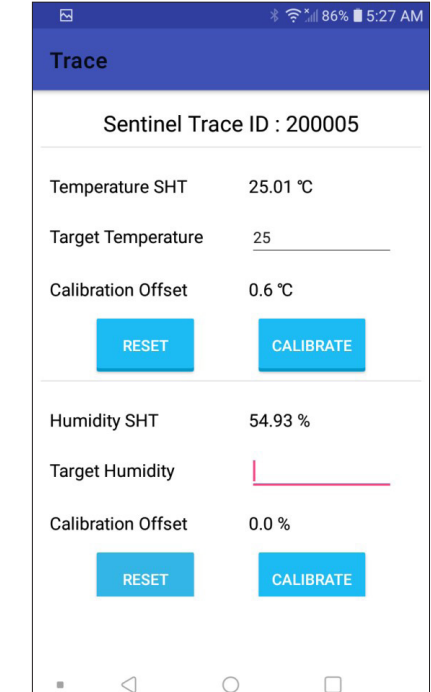

Calibration window for a temperature/ humidity probe.

Calibration value and offset stored in device memory for temperature measurement.

# Data download

In order to proceed to the data download, the user needs to connect the device to the sensor via bluetooth. If the sensor is not connected, repeat the step 1 to step 3 (from § Setting parameters).

Once the connection is established, press on the "**DOWNLOAD DATA**" button. While the data are downloading the button status changes to "DOWNLOADING" until the end of the download.

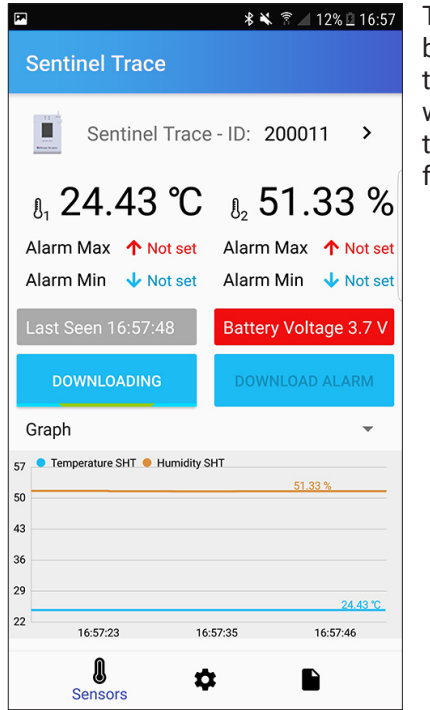

The Download button switches to DOWNLOADING while downloading the stored data from the device

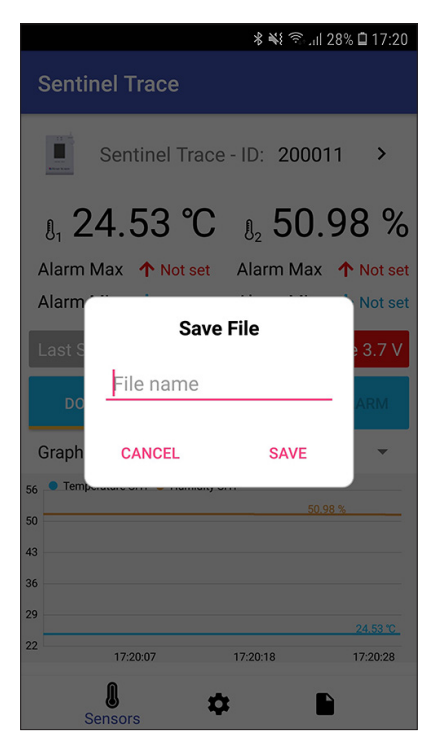

At the end of the download, a save file prompt appears with the possibility to name and save the data in a csv file.

Note: If "cancel" is pressed, a confirmation prompt will appear and protect from an unintentional loss of data.

#### Quick Start Guide

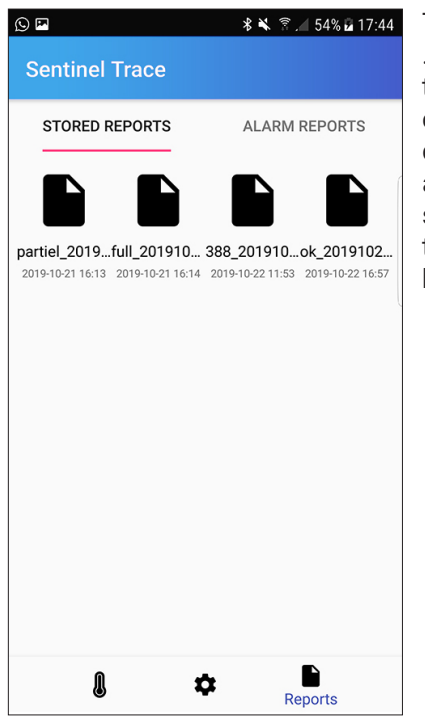

The downloaded .csv file is stored on the smartphone and can be accessed directly trough the app in the "reports" section by pressing the "File icon" at the bottom right.

# Alarm Data download

Similarily as fot the stored data download, in order to get the last 10 alarm events, the user needs to connect the device to the sensor via bluetooth. If the sensor is not connected, repeat the step 1 to step 3 (from Setting parameters).

Once the connection is established, press on the "DOWNLOAD ALARM" button. While the alarm events are downloading, the button state goes to DOWNLOADING states. At the end of the doanload, the user has the possibility to save the alarms in a csv file (not mandatory). The retreived alarms will anyway be present on the "Alarm List" which is accessible below the Download buttons.

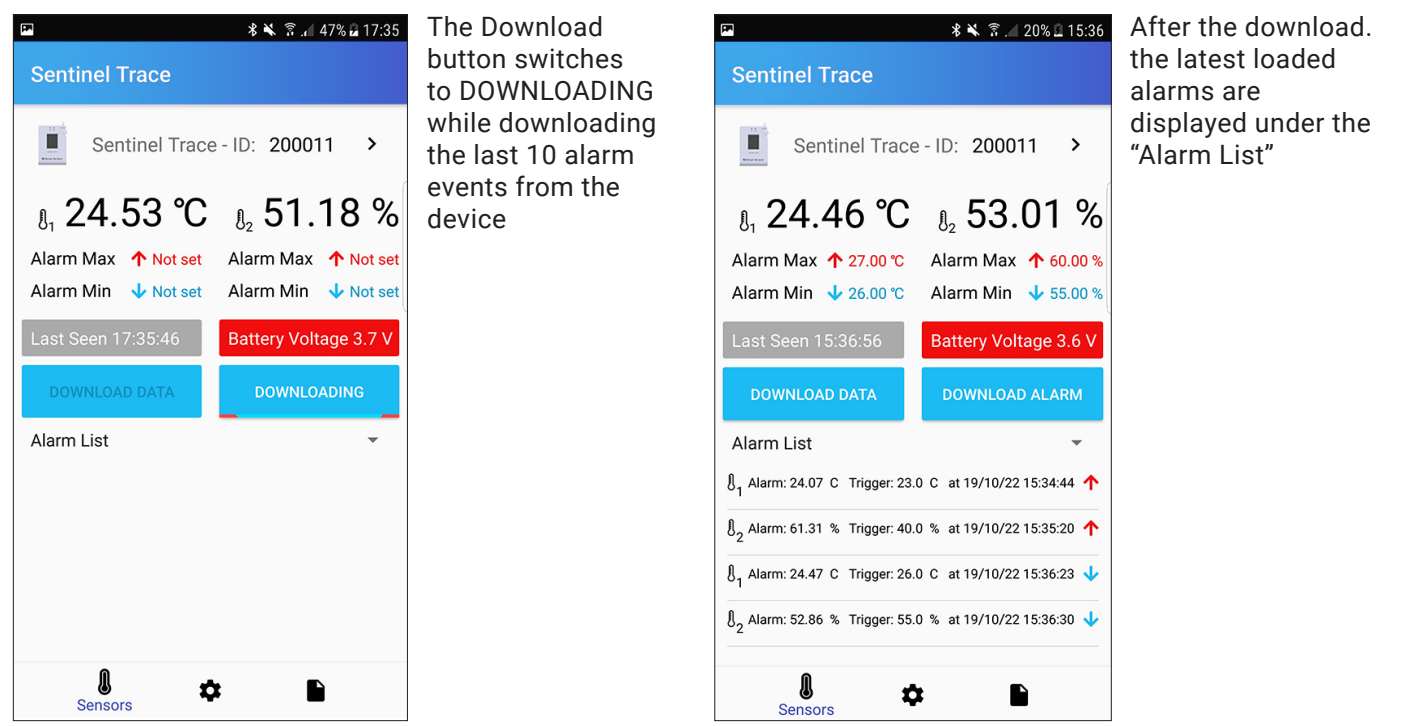

# Specification sheet

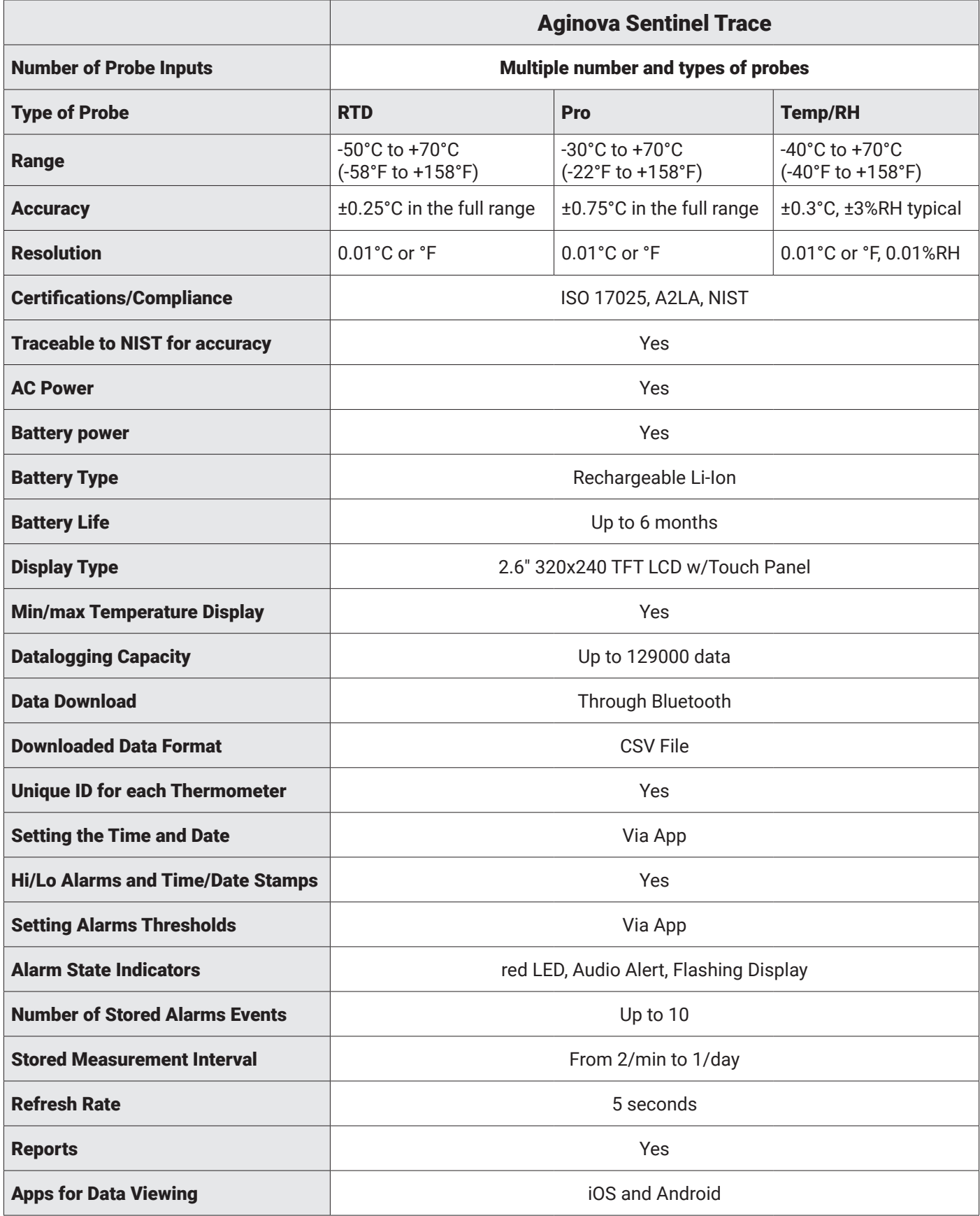